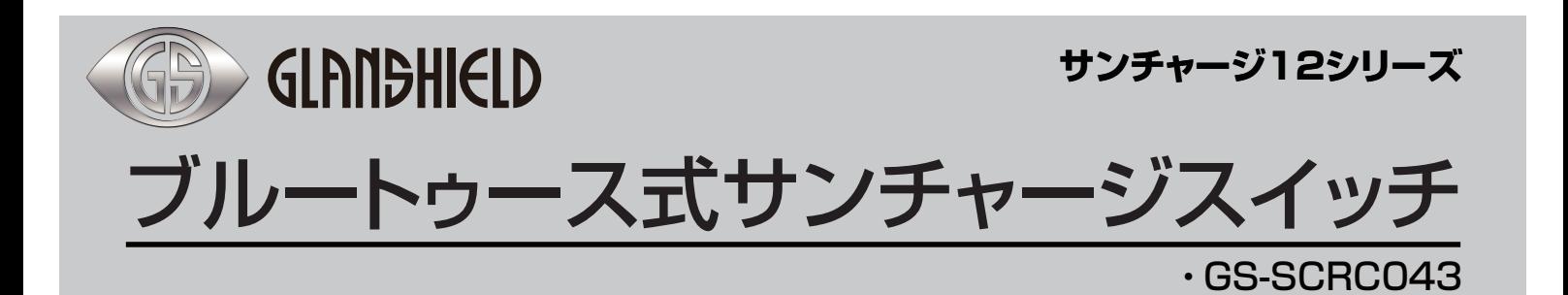

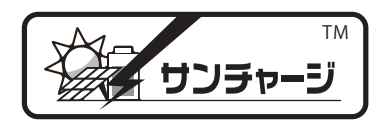

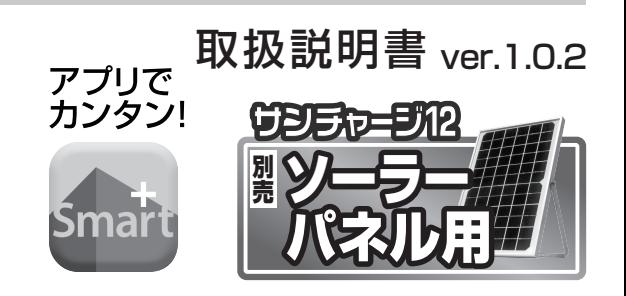

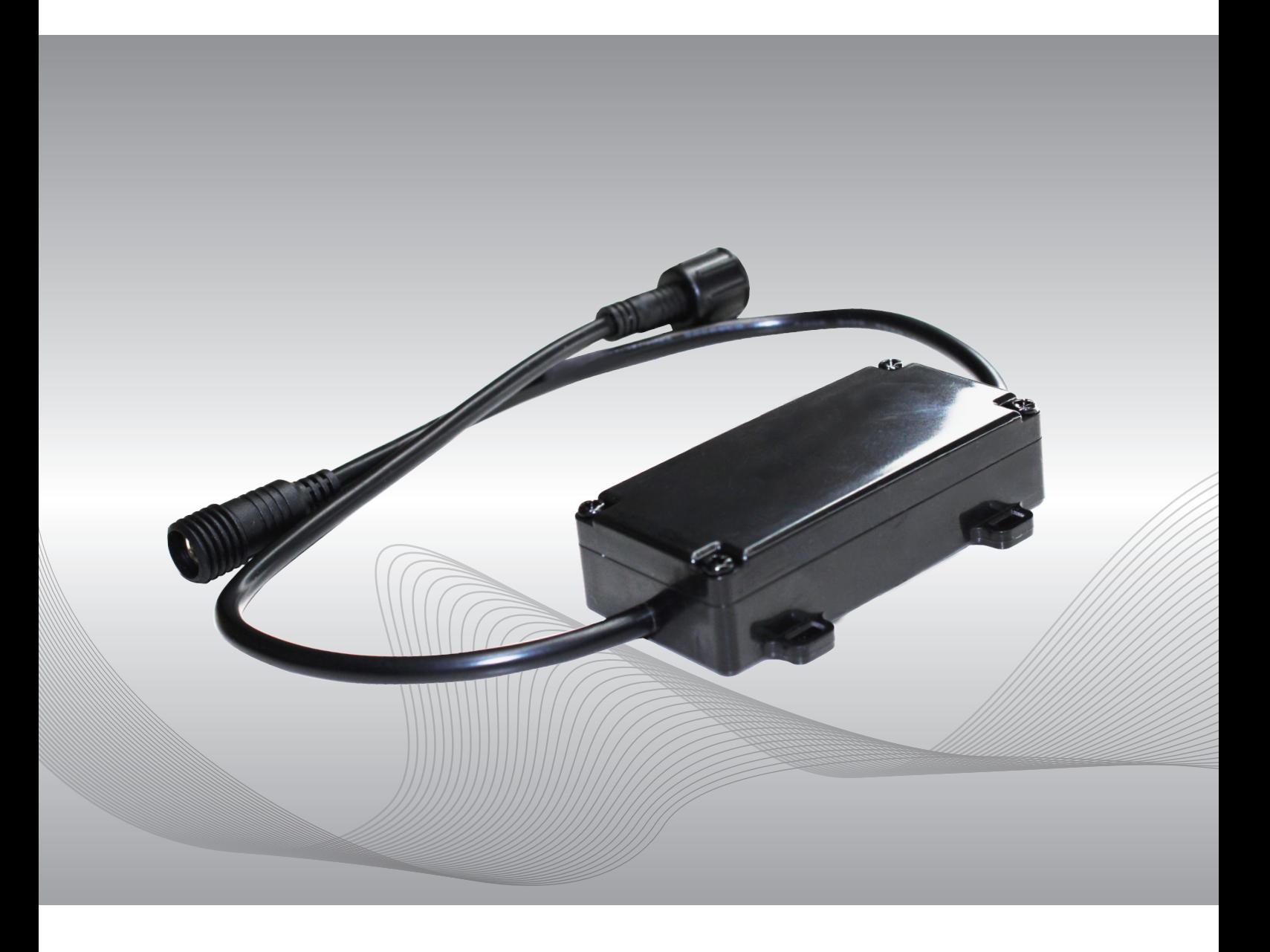

お買い上げいただき、誠にありがとうございます。 ご使用前に本書をお読みのうえ、正しくご使用ください。

### 安全上のご注意:必ずお守りください

#### 本製品を正しくお使いいただくために必ずお読みください。本製品をご使用になる人や他の人への危害や 損害を未然に防ぐために守っていだだきたい事項を記載してあります。

**表示の説明 |** 次の表示区分は、表示内容を守らず誤った使用をした場合に生じる危機や損害の程度を説明しています。 | **絵表示の説明 |** 次の表示区分は、お守りいただく内容を説明しています。

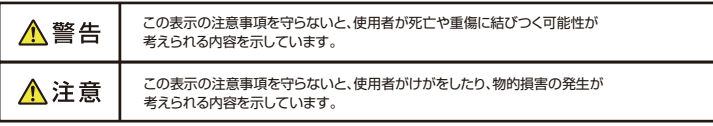

|絵表示の説明 | 次の表示区分は、お守りいただく内容を説明しています。

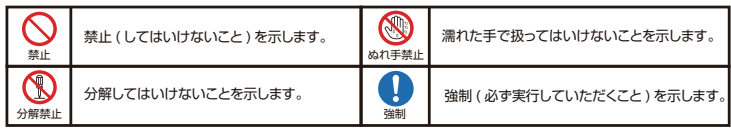

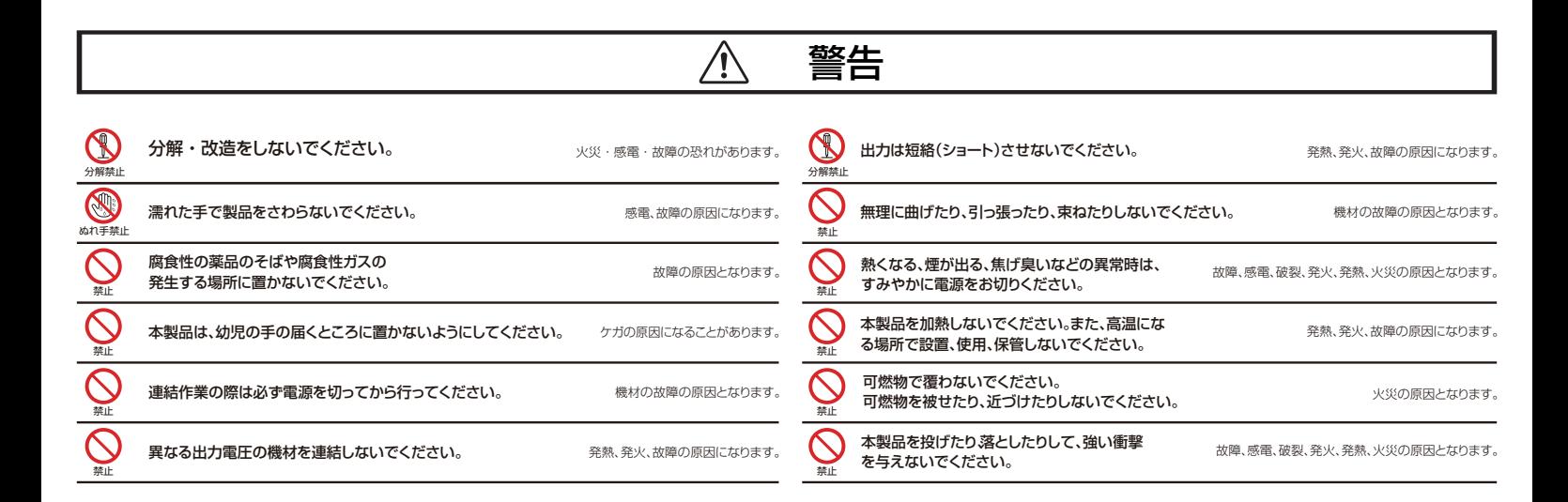

$$
\boxed{\triangle} \quad \mathbf{\hat{\Xi}\hat{\Xi}}
$$

●ご使用前に損傷部分又は不具合がないかチェックし、異常がある場合は必ず修理に出してください。異常があったまま使用しますと、重大な事故の原因となる恐れがあります。

- ●定格電圧以外の電源は使用しないでください。
- ●電源コードにキズ、ダメージを受けた場合はただちに使用を中止してください。設置する場合は、強風、耐震、暴風雨、降雪などの環境条件を考慮し当該法規定に従って対処してく ださい。
- ●衝撃や経年変化等でひび割れたり劣化したもの、取付壁面の劣化がある場合は使用しないでください。
- ●屋外で使用時は防水ジャック部をしっかりと締めてください。なお、Oリング (防水用のリング状ゴム) が外れてしまう場合がありますのでご注意ください。接続側の機器に防水 用のナットがない場合は自己融着テープをしっかりと巻き付けて防水処理をしてください。
- ●本製品を廃棄するときは、地方自治体の条例に従ってください。
- ●本製品を強い磁界が発生する場所に設置しないでください。

#### 免責事項

・本書に記載された製品およびアプリケーションの使用によって発生した損害に対し、当社は一切の責任を負いません。

- ・禁止事項を含め本書の記載内容を守らないことにより生じた損害に関して、当社は一切の責任を負いません。
- ・当社が関与していない接続機器、ソフトウェア、アプリケーションやサービスの使用による損害に関して、当社は一切の責任を負いません。

#### 商標・商標表記について

- ・Android は、Google Inc. の商標または登録商標です。
- ・iOS は、Apple Inc. の OS 名称です。 IOS は、Cisco Systems,Inc. またはその関連会社の米国およびその他の国における登録商標または商標であり、ライセンスに 基づき使用されています。 iPad は、Apple Inc. の商標です。
- ・その他、本書に記載されているその他、本書に記載されている会社名、製品名、サービス名は各社の商標または登録商標です。 、

### 準備① 必要な環境

「ブルートゥース式サンチャージスイッチ」を使用するには下記の準備が必要となります。

■①ブルートゥース式サンチャージスイッチ(本製品)

■②スマートフォン(iOSまたはAndroid対応機種) ※すべての端末での動作は保証いたしません。

■③メールアドレス(使用できるもの)

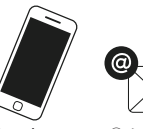

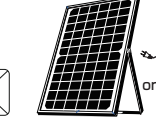

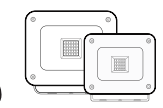

①ブルートゥース式<br>サンチャージスイッチ(本製品) ②スマートフォン ③メールアドレス ④各種電源 ⑤接続機器

サンチャージ12もしくは AC/DCアダプター

サンチャージライト3W サンチャージライト5W

■4各種電源(サンチャージ12もしくはコンセントを使用する場合はAC/DCアダプター)

■⑤接続機器(サンチャージライト3W/サンチャージライト5W)

### 準備② 各部名称と接続方法

本機の電源入力ソケットにサンチャージ12の電源プラグを差し込みます。 本機の出力プラグに接続機器の電源入力ソケットを差し込みます。

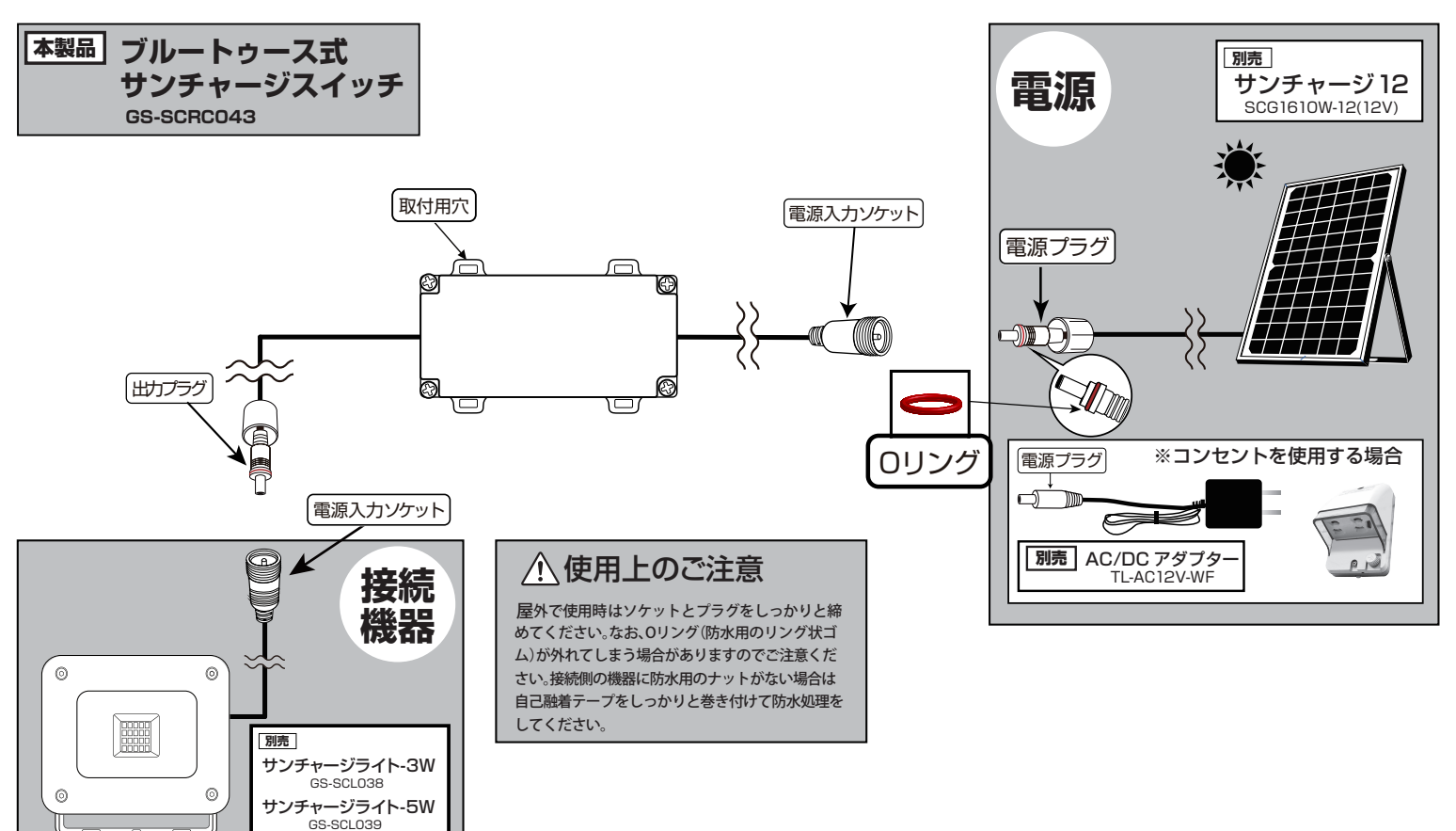

# 準備③ 本体の取付

本体の取付用穴を使って外れないようにしっかりと固定して取り付けてください。 取り付けには市販の結束バンドやビニールタイなどを設置場所の状況に応じてご使用ください。

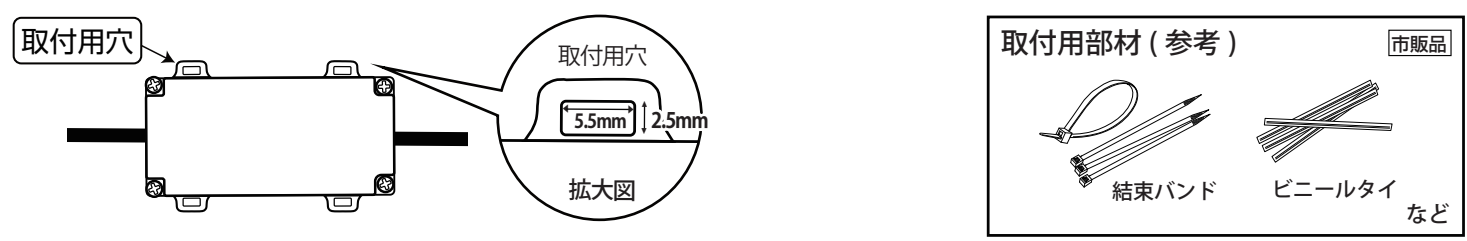

## 準備④ その他のご注意

■スマートフォンのタッチパネルの反応は機種ごとに差があり、保護シートの使用や個人差により反応しにくい場合があります。

### 設定・1 **アプリ「**SmartPlus( スマートプラス )**」 のインストール**

スマートフォンにアプリケーションをインストールします。

スマートフォンを予め2.4GHz帯のSSIDに接続しておいてください。5GHz帯(SSID名に"A"や"5"が付く)は 使用できません。

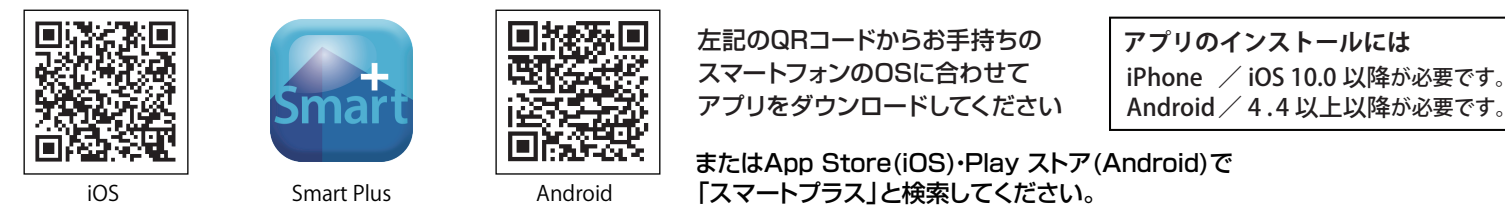

## 設定・2 **「**SmartPlus( スマートプラス )**」 の**アカウントの取得

#### ※iOS版で説明しています。 品質向上のため、UI等は予告なく変更する場合があります。

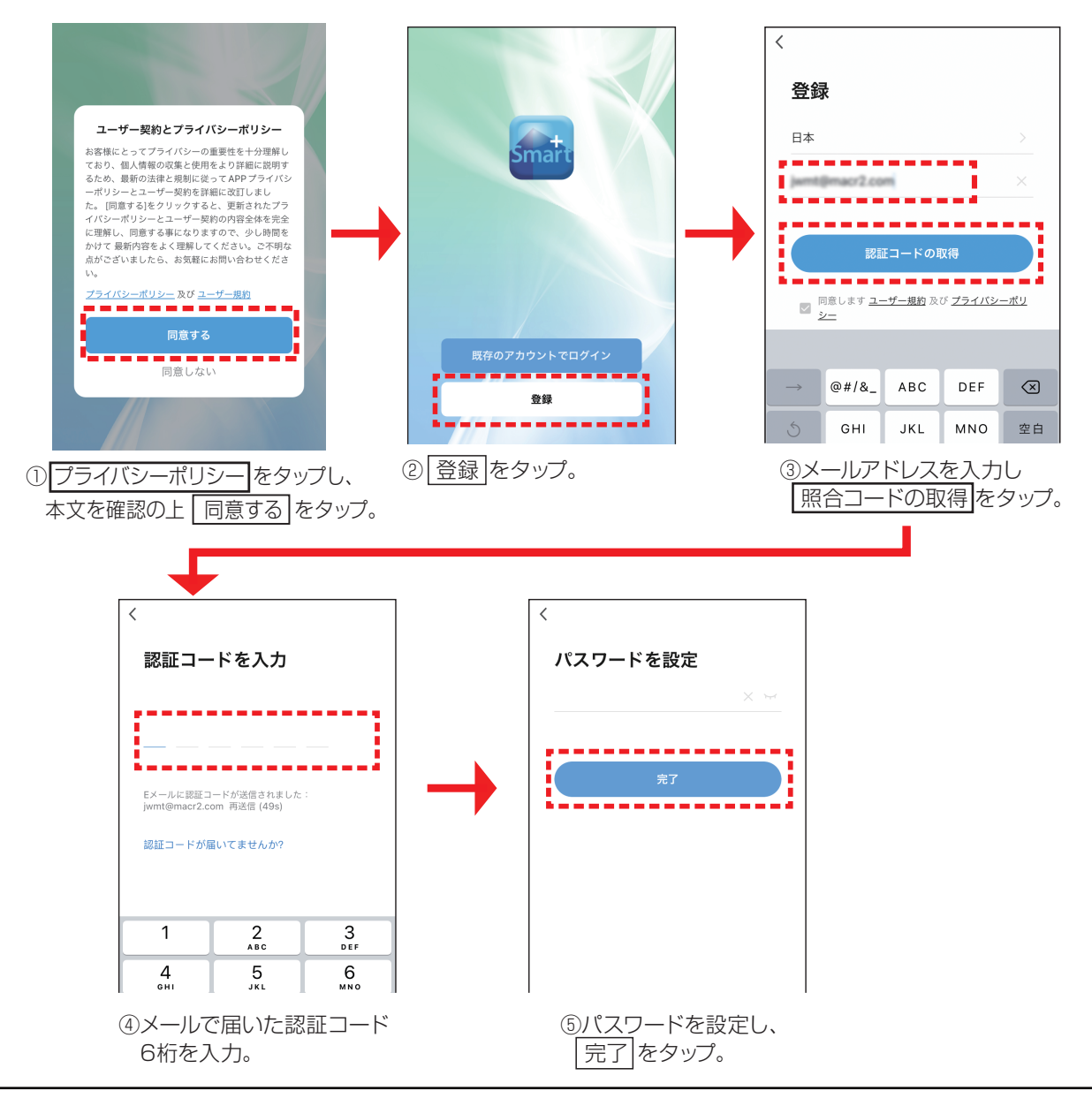

#### メールが届かない場合は

■メールアドレスに間違いはないですか?すべて半角で使用可能なメールアドレスを入力してください。

- ■正しいメールアドレスを入力しても 『system.az@notice.2.ismartlife.me』からの認証用メールが届かない場合、 迷惑メールに判別されている可能性があります。迷惑メールフォルダをご確認ください。
- ■迷惑フォルダに無い時は、迷惑メールの設定を変更し(例:英文メールを受信可能にする)、認証用メールを受信可能な 状態にします。その後、新規登録画面で「再取得」をタップして再度送信します。
- ■キャリアメール(au.docomo.softbank)・Gmailなどの場合、セキュリティが厳しいため、弾かれる場合があります。
- ■うまく行かない場合、違うメールアドレスで登録してください。

### 設定・3 「SmartPlus(スマートプラス)」 のアカウントの取得

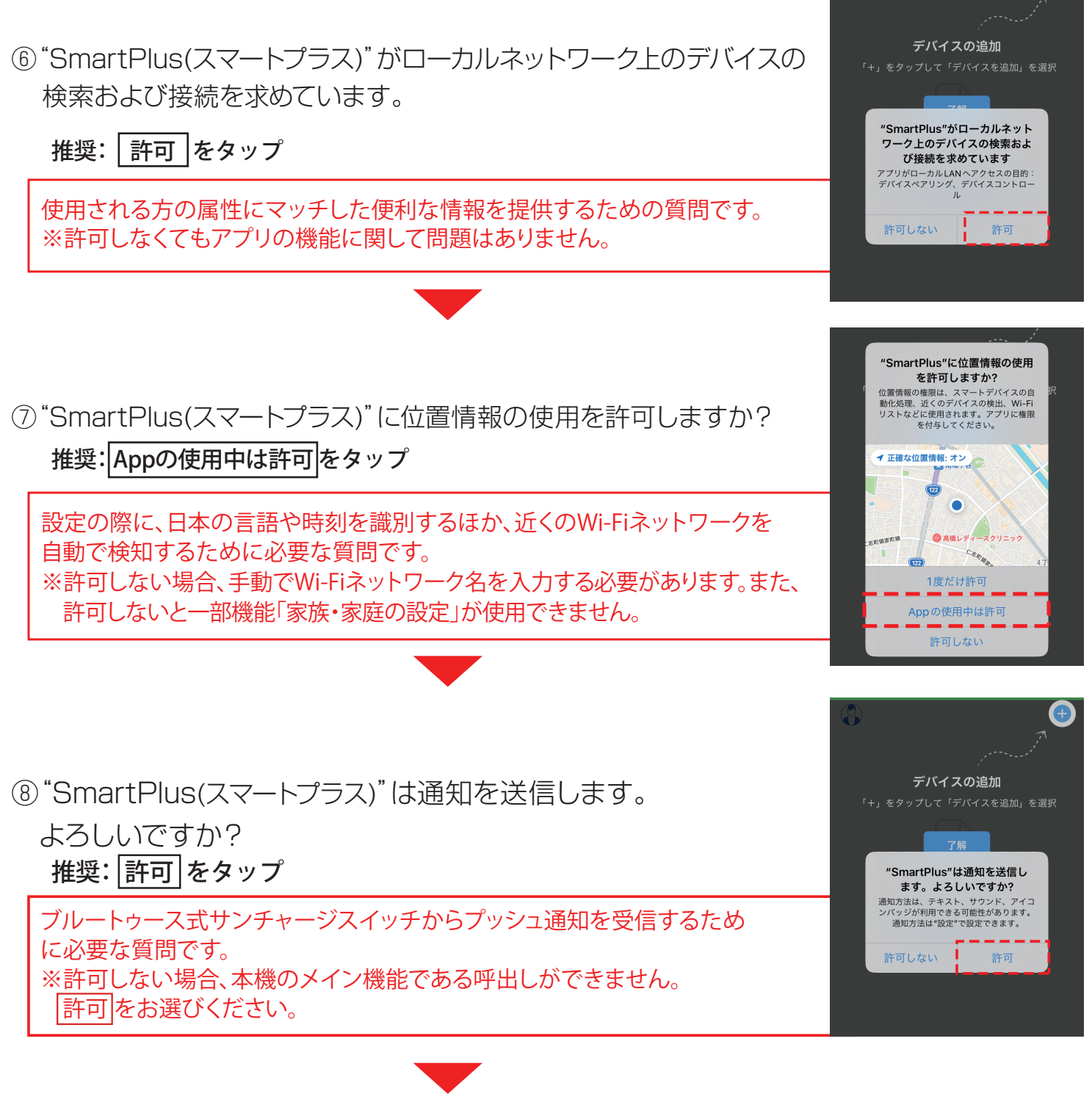

(9) 了解 | をタップして 「デバイスの追加へ」。

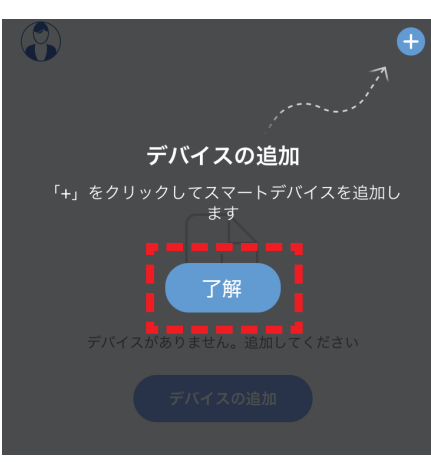

⑨「了解」をタップ。

## 設定・4 「SmartPlus(スマートプラス)」 に本機を登録

 「SmartPlus(スマートプラス)」 に本機が登録されますと「LEDブルートゥースコントローラー」と表示されます。 「ブルートゥース式サンチャージスイッチ」を各電源や接続機器に接続した状態で下記の手順に従ってデバイスを取得してください。

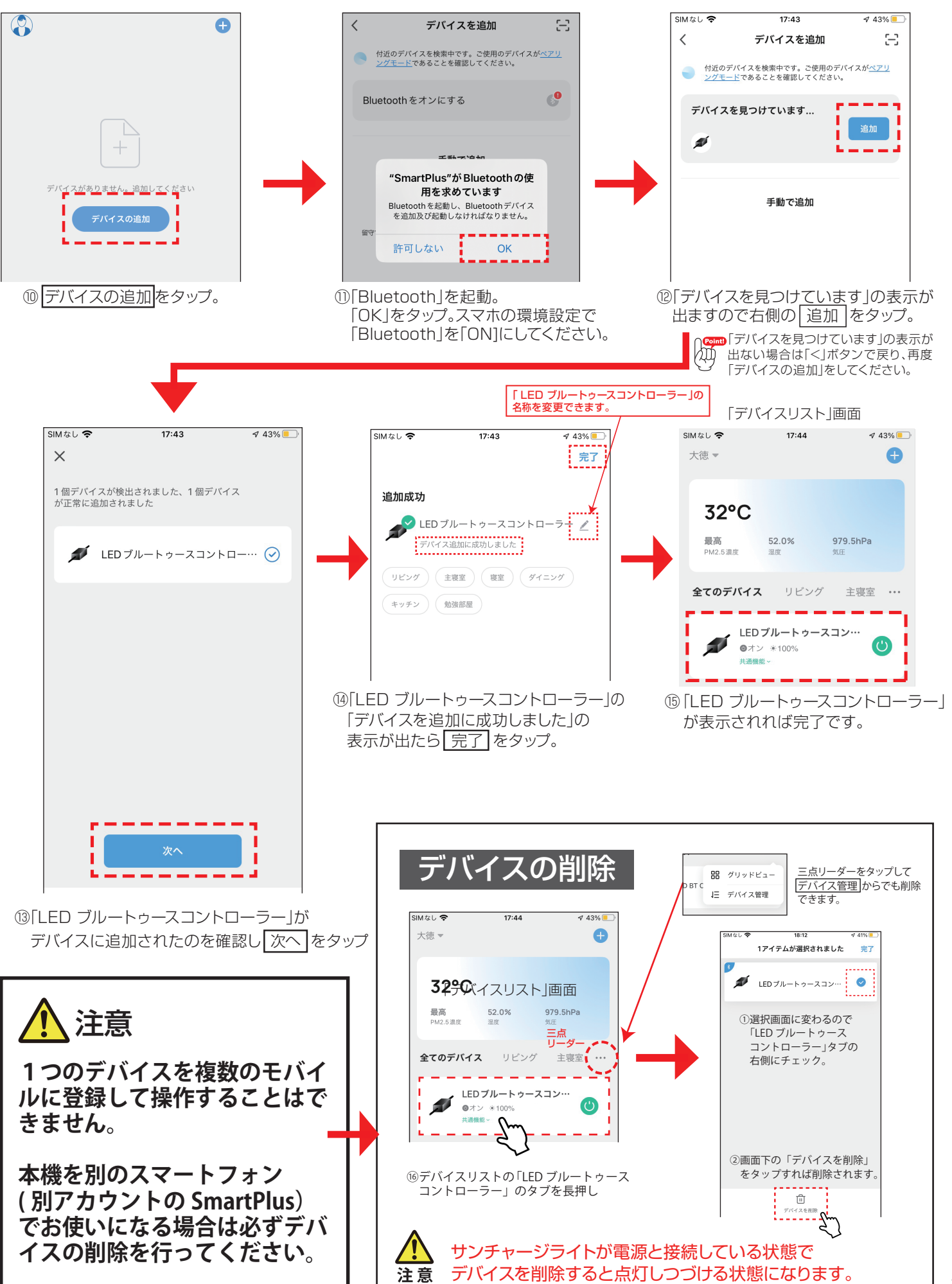

**「**LED ブルートゥースコントローラー**」**

# 「LED ブルートゥースコントローラー」ができること。

下記の機能をご利用できます。詳細は各項目をご参照ください。

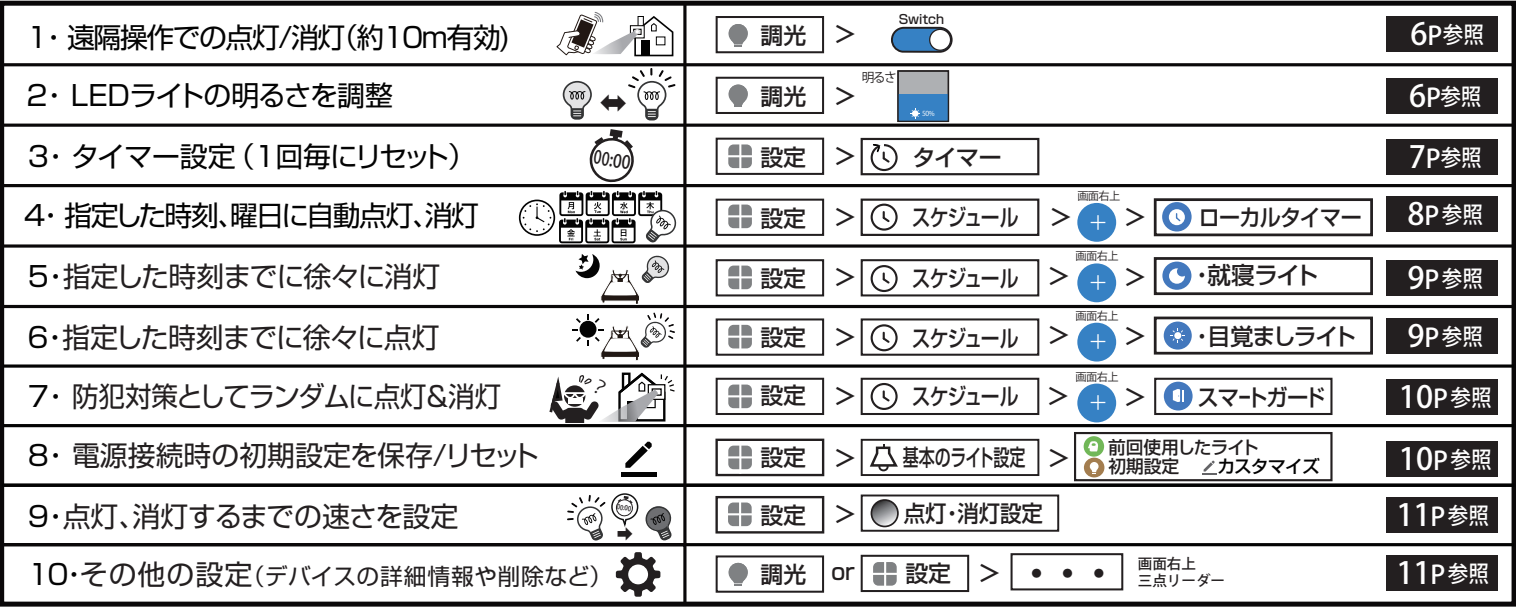

# 調光画面で遠隔での点灯、消灯/ LEDライトの明るさを調整。 1・点灯/消灯/ 2・LEDライトの明るさを調整(調光設定)

「デバイスリスト」画面 「調光」画面  $15:17$ SIMなし W 1 51% デバイス 大徳、 Ō ₹ リストに戻る  $\sum$  LED  $\vec{J}$   $\vec{J}$   $\vec{J}$   $\vec{J}$   $\vec{J}$   $\vec{J}$  $35^{\circ}$ C **「LED ブルートゥース コントローラー」** Switch **ニー・ニー プ**<br>タップすると「調光」画面 最高 38.0% **ON/OFF** AKIPU<br>PM2.5 湯度 にページ移動します。 Œ (点灯/消灯) 明るさ 全てのデバイス LEDブルートゥ  $\overline{z}$ **ON/OFF** ●オン <mark>1</mark>:3  $\bullet$ (点灯/消灯) 左記ボタンでも 点灯、消灯可能です。 Ŋ 現在のLEDの 明るさが表示 されます。  $\frac{1}{2}$  100% ①デバイスリストの「LED ブルートゥースコントローラー」  $\mathbb{F}_{\mathbb{C}}$ 調光 をタップで操作画面に移ります。また右側の電源マークを タップすることでもON/OFF(点灯/消灯)できます。 LEDの明るさ調整 上下にスワイプでLEDの

明るさを変更できます。 (最大100%~最小1%)

点灯/消灯の タイマー設定& スケジュール設定他。

設定

**「設定」画面へ**

● 調光

### 設定画面

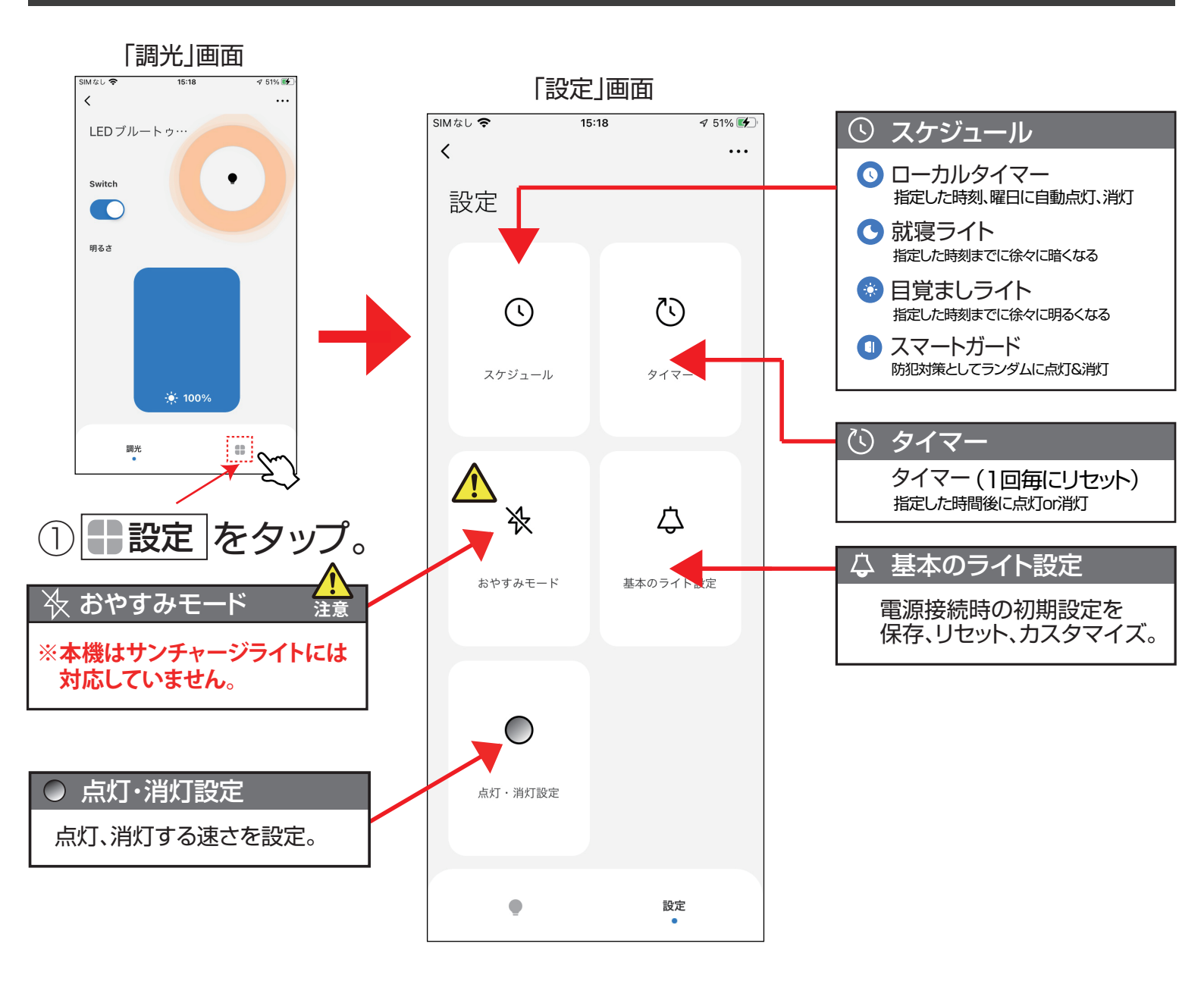

3・ ①タイマー

設定 |> | ①タイマー

タイマー 設定で指定した時間に自動点灯、消灯ができます。(1回毎にリセット)

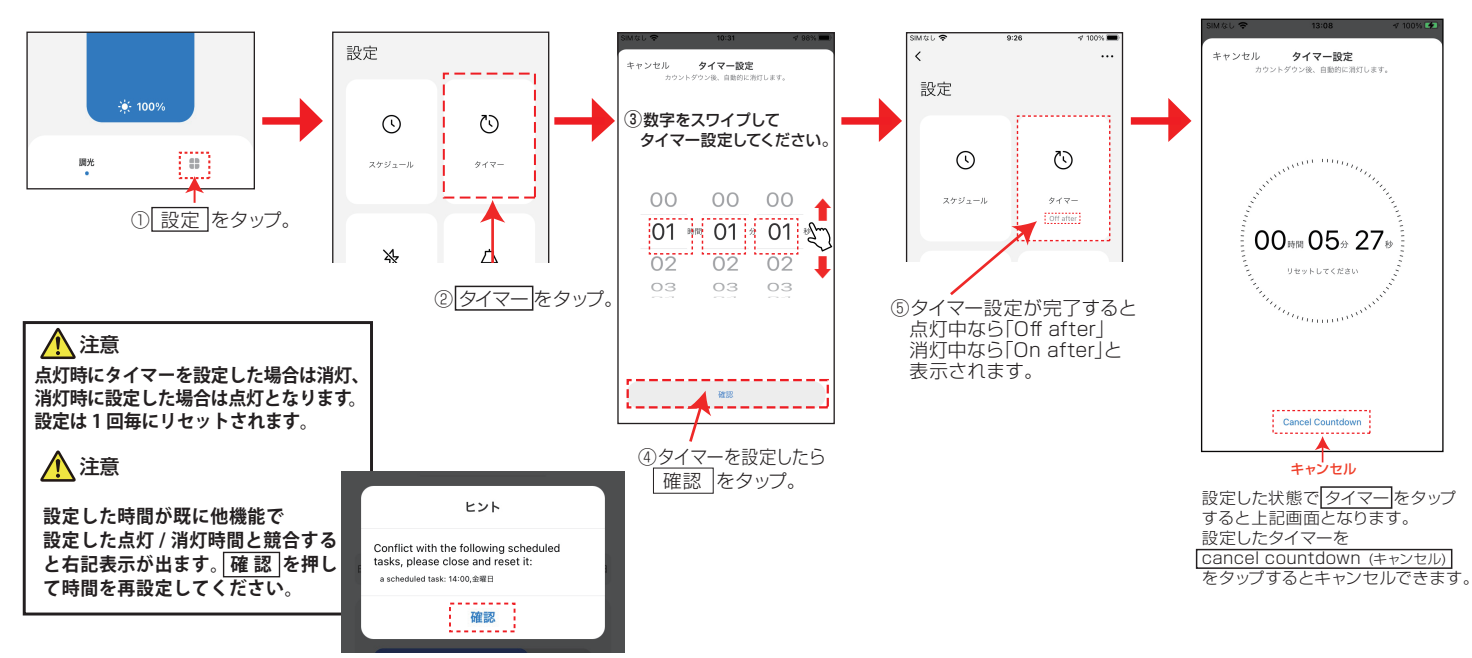

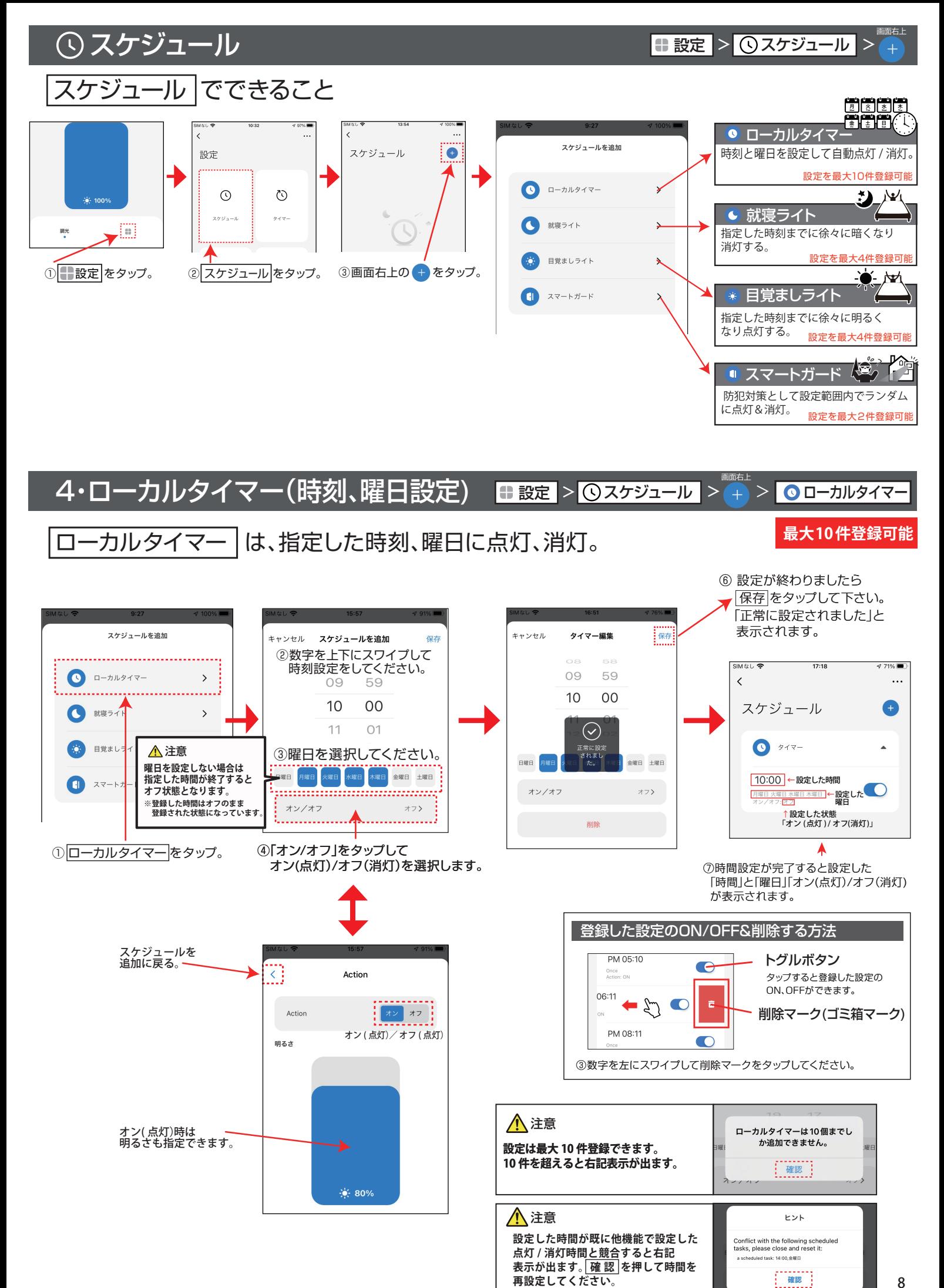

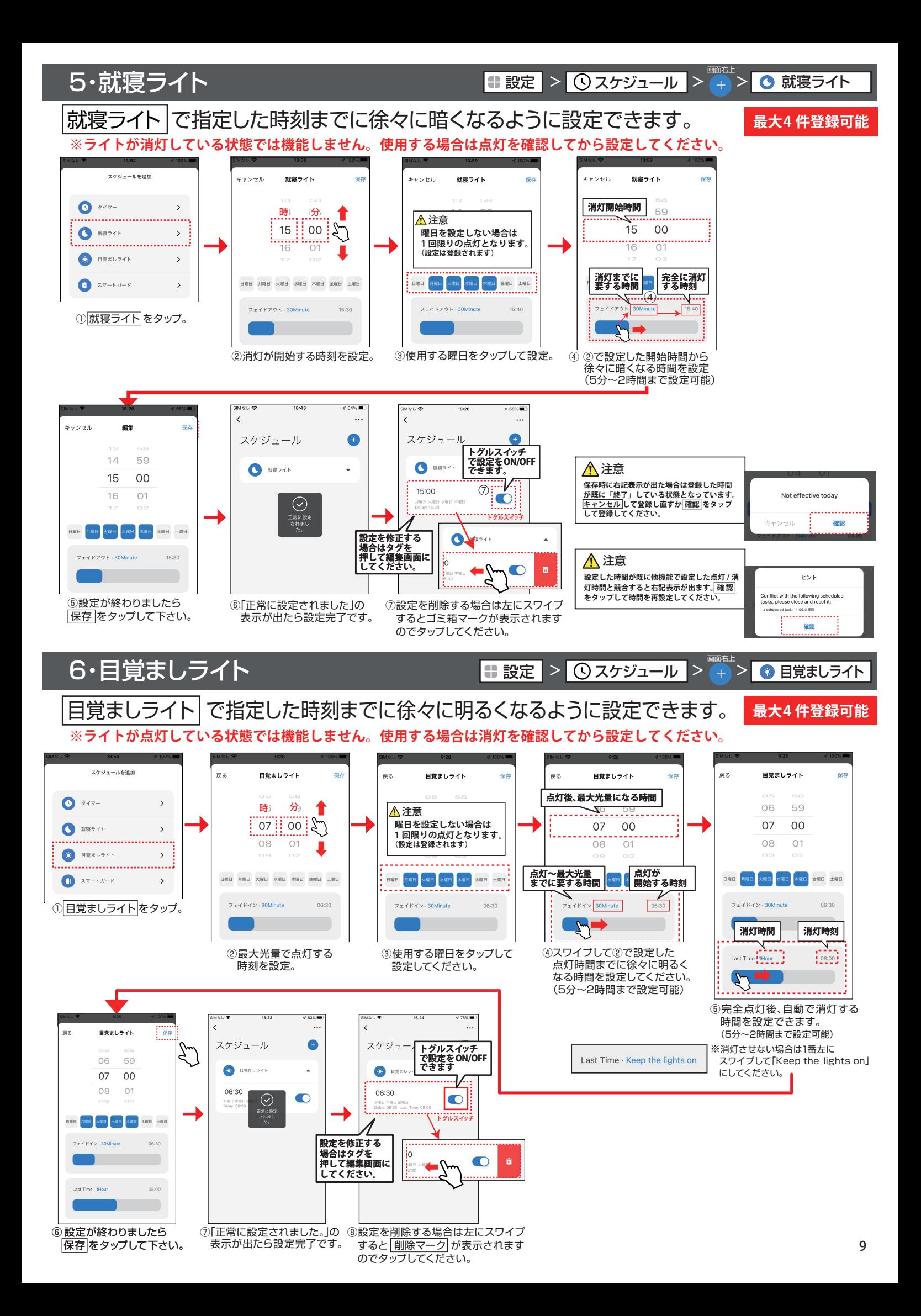

### 7・スマートガード

**設定 > ① スケジュール** > → → > ■ ■ スマートガ

### 防犯対策として時間の範囲を設定してランダムに点灯/消灯をする。 ※時刻は設定時刻に対して土20分の範囲で毎日変化します。

**最大2 件登録可能**

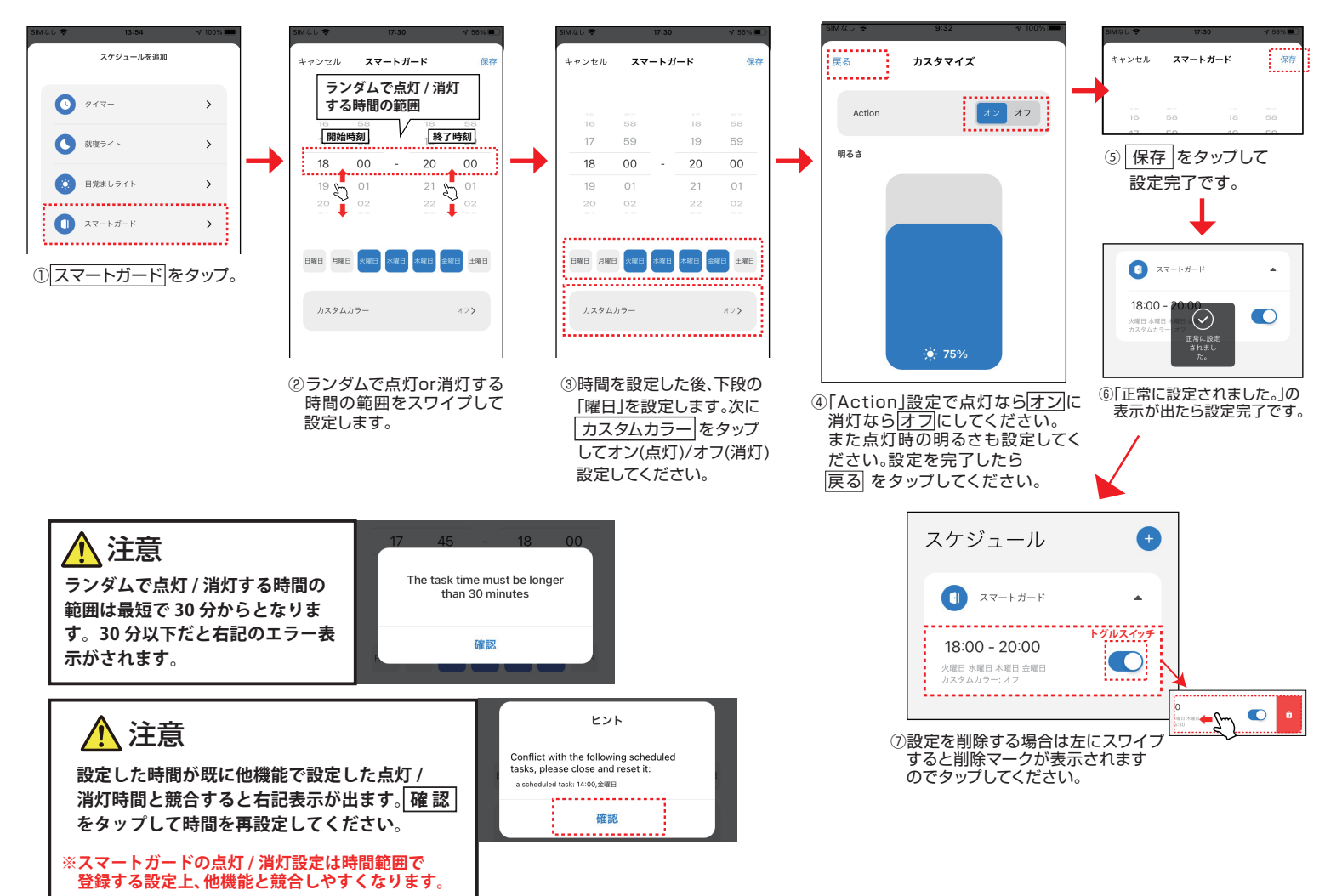

## 8・基本のライト設定

設定 |> | 厶 基本のライトの設定

SS-67%

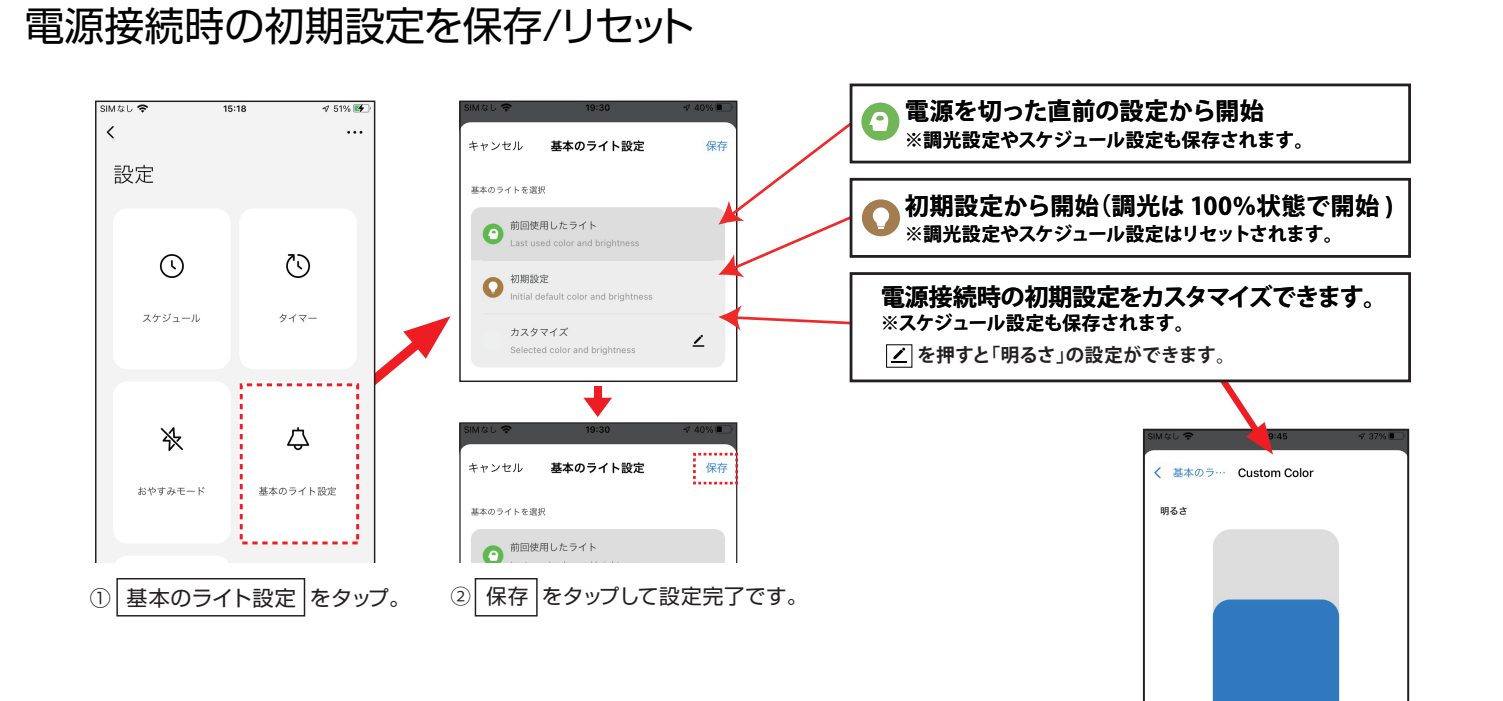

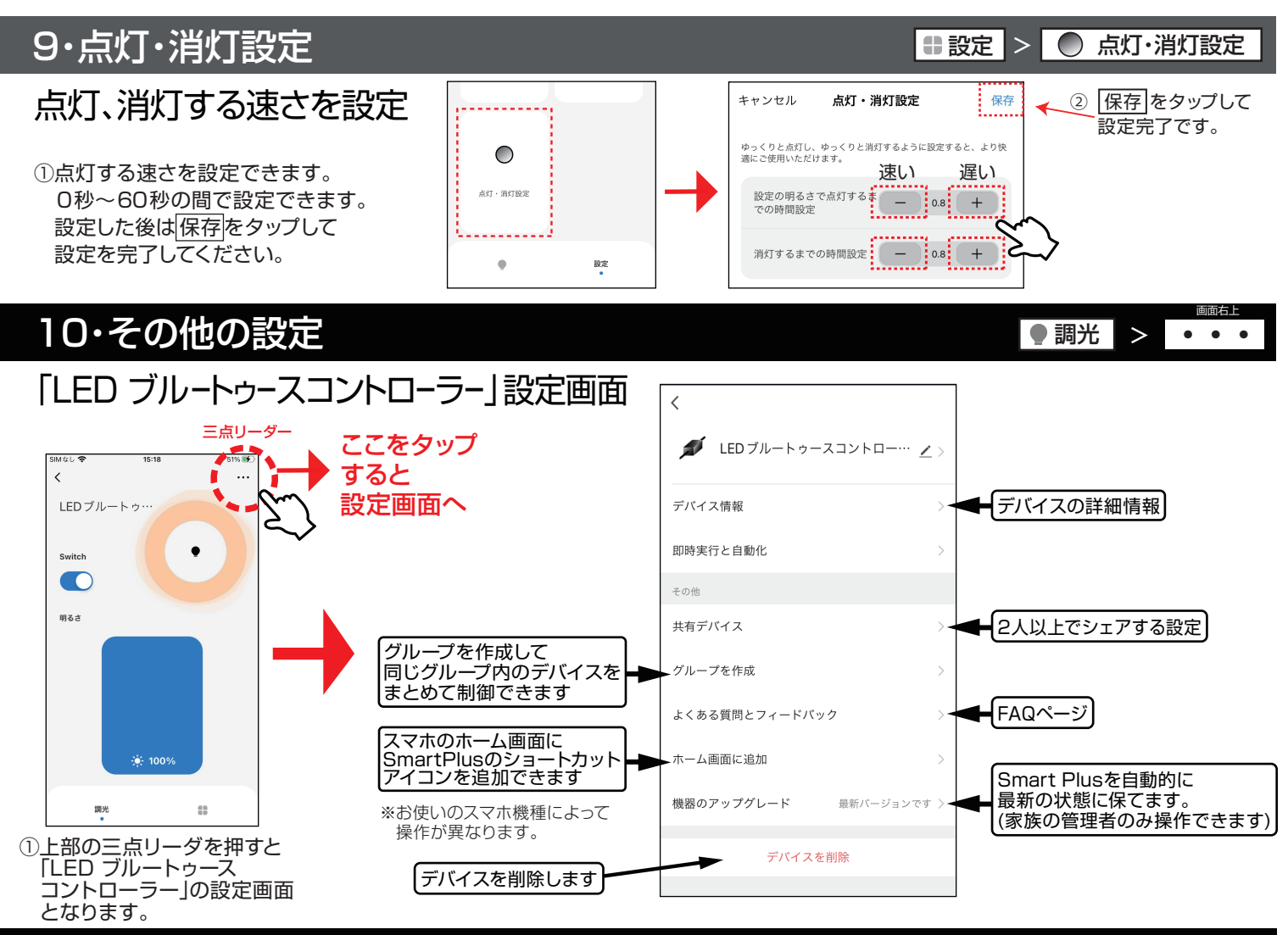

### 製品仕様

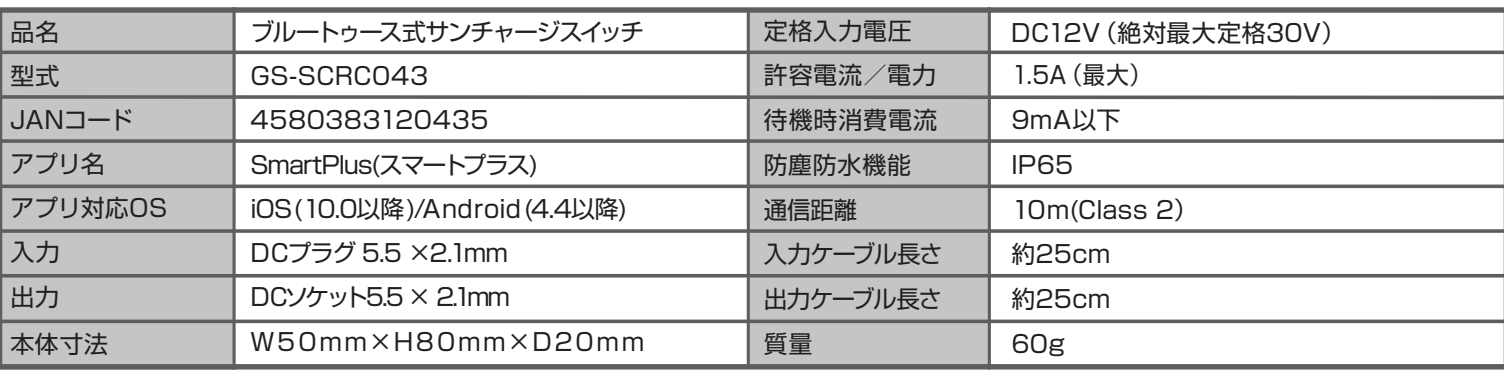

※見通しの良い場所に設置時。設置方法により変わる場合があります。 【ご注意】出力は短絡させないでください。

● 图210-184772

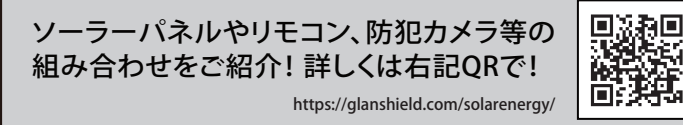

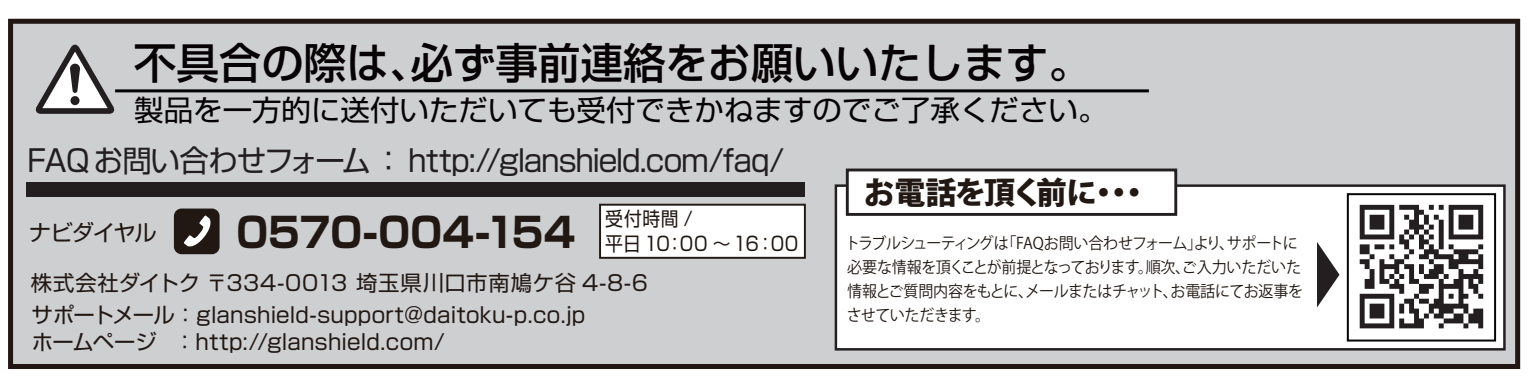